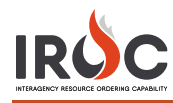

# Accessing IROC

This document discusses the steps for getting access to IROC.

#### **Five Steps to Getting IROC Access**

- 1 **Authenticate** Authenticate to the FAMIT Dashboard [\(https://iwfirp.nwcg.gov/#dashboard\)](https://iwfirp.nwcg.gov/#dashboard) using either eAuth or Login.gov depending on which one you have. If you have both, use eAuth.
- 2 **Select IROC** Select IROC from the FAMIT Dashboard of available applications.
- 3 **Request a NAP** If you don't have an existing NAP account, you'll need to request one at this point. If you already have a NAP account, you'll skip this step.
- 4 **Request Access** If you don't have an existing IROC account, you'll need to request one at this point. If you already have an IROC account, you'll skip this step
- 5 **Access IROC** When you get to this step, you'll be logged into IROC directly. If you don't see the IROC portal, you'll need to request that your Dispatch Manager grant you the appropriate access.

## **1 Authenticating into the FAMIT Dashboard**

FAMAuth is an authentication portal for Fire and Aviation Applications. IROC will be using FAMAuth to authenticate users when logging in. There are two paths of authentication: e-Authentication (eAuth) and Login.gov. The URL for the FAMAuth dashboard is [https://iwfirp.nwcg.gov/#dashboard.](https://iwfirp.nwcg.gov/#dashboard)

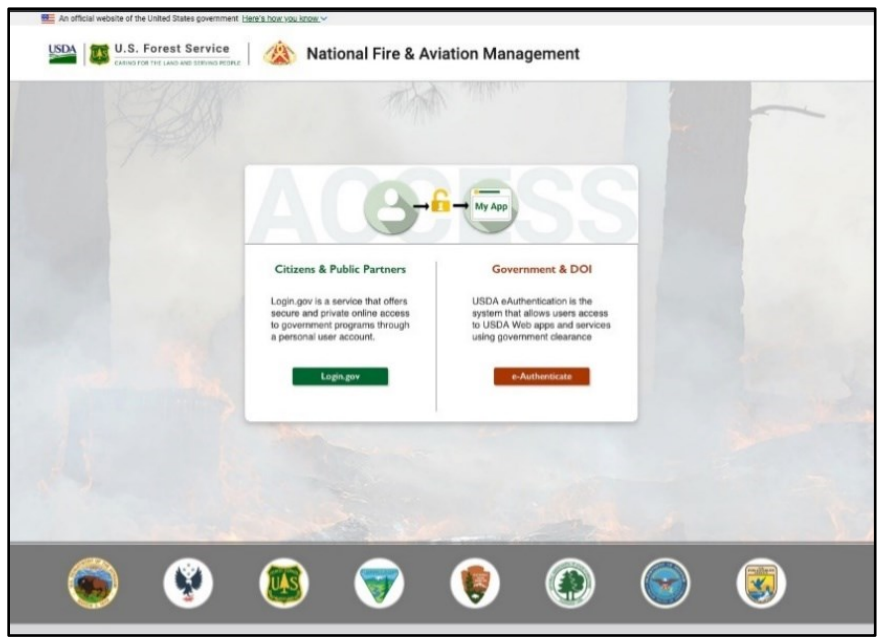

- If you have a federated PIV card (Lincpass), you will use the eAuth method.
- If you do **not** have a PIV card, you will use Login.gov.
- If you have both an eAuth account and a Login.gov account, you should use eAuth and your PIV card to authenticate. Even if a PIV card reader doesn't exist, you will have the ability to use your eAuth username and password to access applications.
- DOI users need to register their PIV card with ICAM. See [DOI User Instructions](#page--1-0) at the end of this document

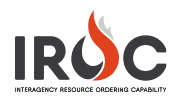

## <span id="page-1-2"></span>**2 Selecting IROC from the FAMIT Dashboard**

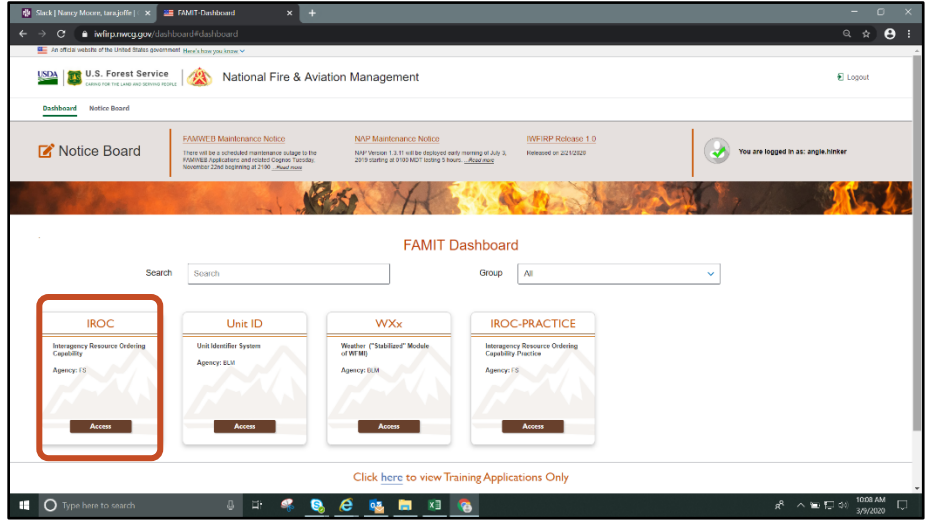

- 1 After logging in, you will be presented with a tile page of available applications. Click on the IROC tile to launch the application.
- 2 The first time you click on the IROC tile, you will be asked to enter your Standard NAP Account credentials. This will link the FAMAuth account to the NAP account.

**Note:** If you do not have a NAP account, see [Requesting a NAP.](#page-1-0) If you do, skip t[o Requesting Access](#page-1-1) to IROC.

#### <span id="page-1-0"></span>**3 Requesting a NAP**

1 In the **Enter User Information** tab of the Request Access screen, fill in the required information (as indicated by asterisks) and click **Next**.

<span id="page-1-1"></span>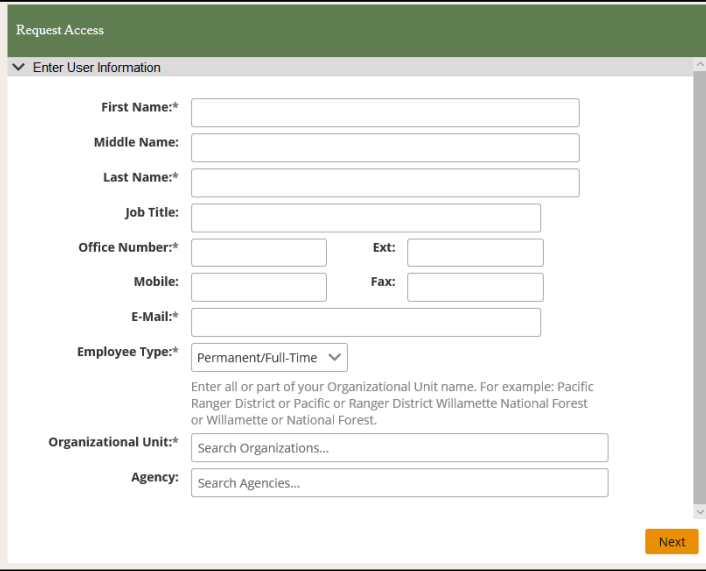

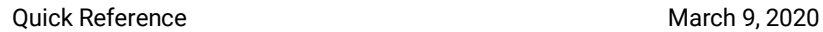

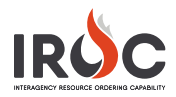

### **4 Requesting Access to IROC**

- 1 In the **Request Application Access** tab of the Request Access screen, select the application and the instance. Then fill in the information for the individual who can validate your need to access IROC.
- 2 When done, click **Submit**.

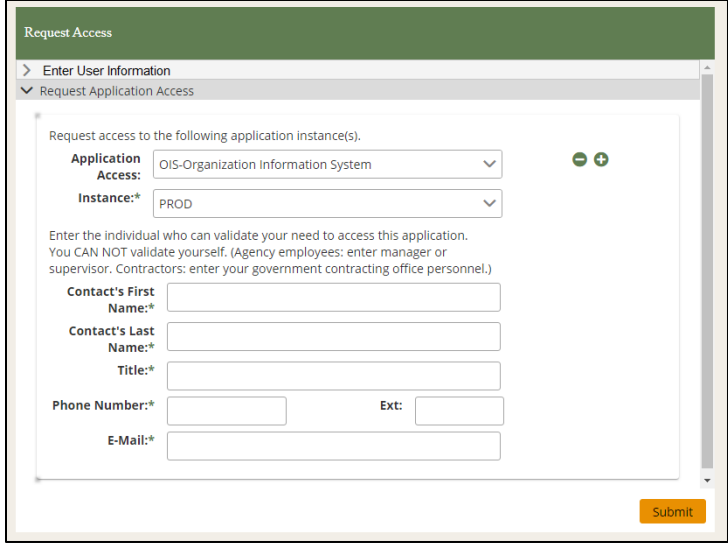

#### **5 Accessing IROC**

If you don't have an established role(s) in IROC, check with your dispatch manager to request access.

**Note:** If you are a dispatch manager who needs to give access to IROC for someone in your organization, see *Managing Organization Access Rules KBA*.

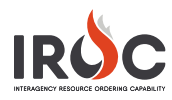

#### **DOI User Instructions**

If you are a DOI user, you will need to follow these steps in order to access the FAMIT dashboard.

1 Select U.S. Department of the Interior from the **Agency** drop-down and click **Submit**.

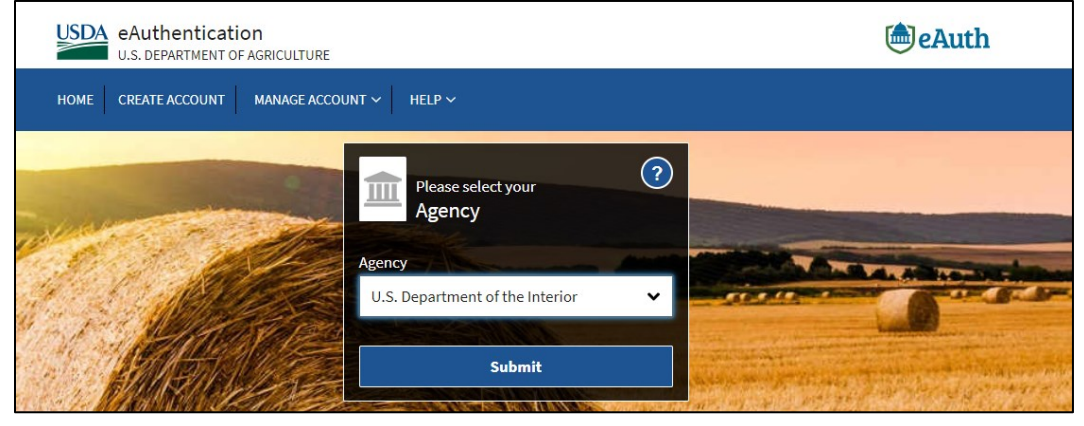

2 When prompted, you may choose to click **Yes** to save the agency.

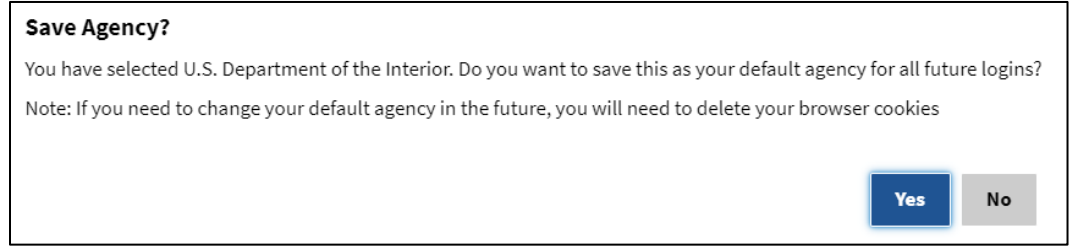

3 Enter your user name and password and click **Sign In**, or click **Sign In with PIV card**.

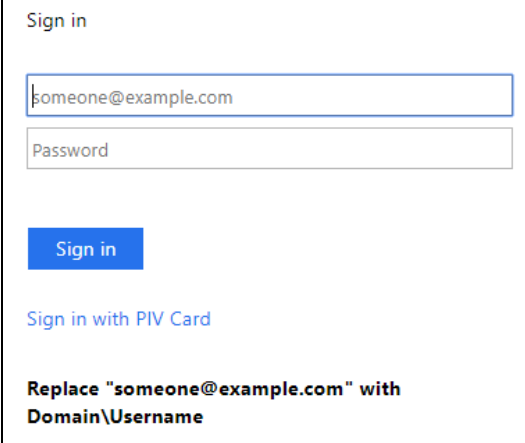

4 You should be presented with a final screen confirming that the process is complete, allowing you to [access FAMIT.](#page-1-2)

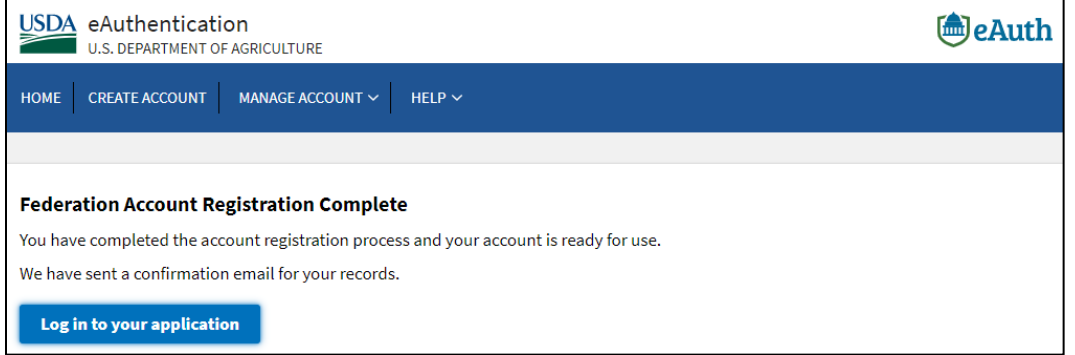

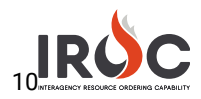

## Overhead Self-Status

As an overhead resource with qualifications, you can log in to IROC to set your status. You must first request self-status access. You can then set your own status, assuming you are available, unavailable, or returned from assignment.

#### Requesting Self-Status Access

- *1* Log in to IROC from the FAMIT Dashboard. (See the *Accessing IROC* Quick Reference.)
- *2* IROC presents the Self Service screen in the IROC Data Management Tool (DMT).

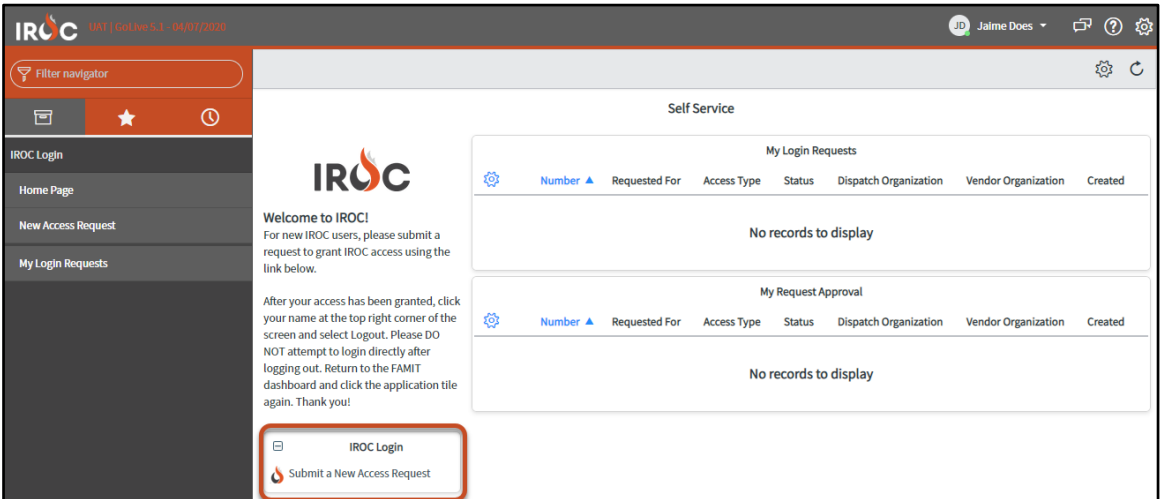

*3* Click either Submit a New Access Request in the IROC Login box or the New Access Request module in the menu on the left. To open the New Access Request screen.

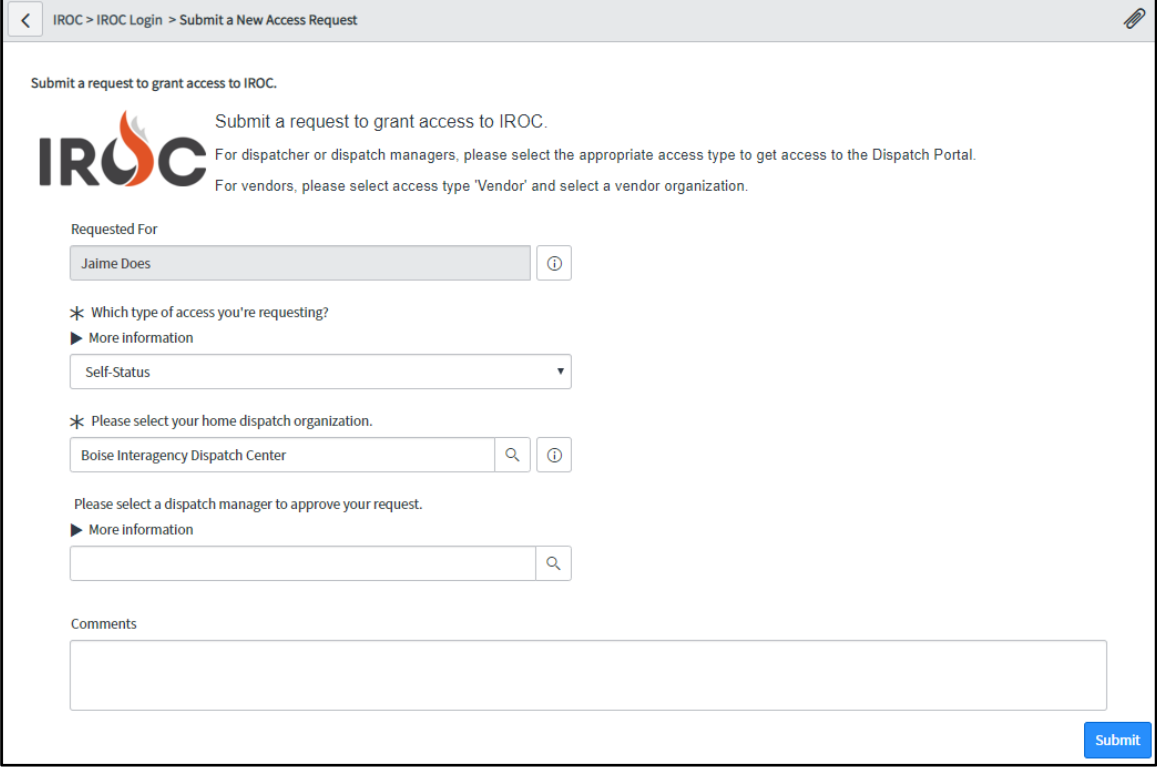

- a Your login account auto-populates the Requested For field.
- b Choose Self-Status from the drop-down to indicate which type of access you're requesting.

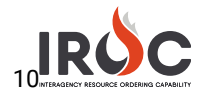

- c Select your Home Dispatch Organization by choosing from the drop-down or clicking the Search icon.
- d *Optional:* Choose a dispatch manager from the More Information field. If you leave this blank, your request will be sent to the IROC administrator for approval. Selecting a dispatch manager sends an email directly to your manager for approval.
- e *Optional:* Type any comments or questions directly in the Comments field.
- f Click Submit to submit your request and return to the Self Service screen.
- *4* In the My Login Requests pane, you can monitor the status of your request. You will also receive an email notifying you that your request has been submitted. (The email will be sent to the address associated with your NAP account.)
	- Note: If your status is pending, the Status column will show New. The other two statuses are Approved and Rejected.
- *5* Once approved, your status will change to Approved on the My Login Requests pane, and you will receive an email indicating that your request has been approved.
	- a *Optional:* Click on the Information icon to the left of your request number and click Open Record in the Request preview screen to view the details related to your request.

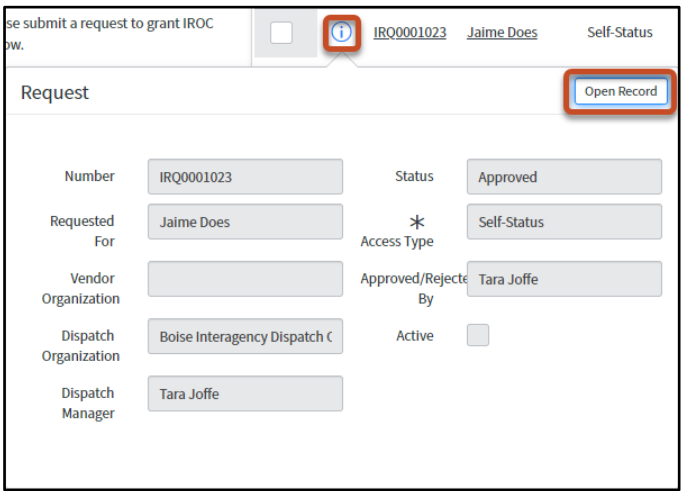

<span id="page-5-0"></span>*6* After receiving your approval, log out of IROC and log back in via the FAMIT dashboard. You will now see the Web Status Self Service module in the Application Navigator (see [Using Web Status Self Service](#page-5-0) for more information).

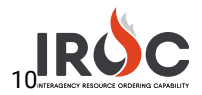

#### Using Web Status Self Service

*1* Click on Web Status Self Service in the Application Navigator on the left side of the screen.

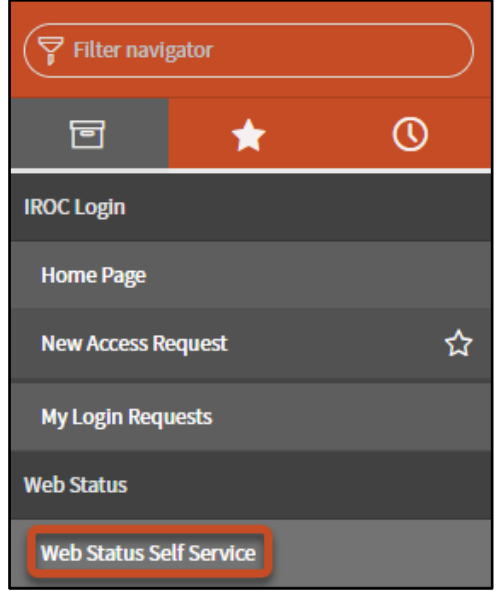

Tip: If you do not see this module, start typing "web status self service" in the Filter Navigator.

*2* IROC opens the Web Status page.

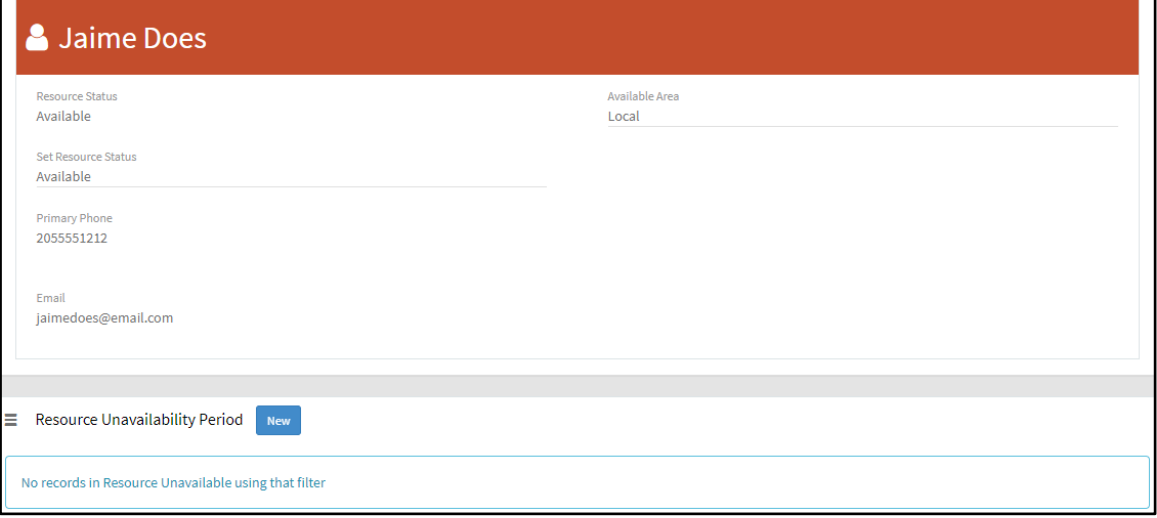

*3* To set your status, click on the text beneath the Set Resource Status head and choose Available, Unavailable, or Returned from Assignment. When done, click Save.

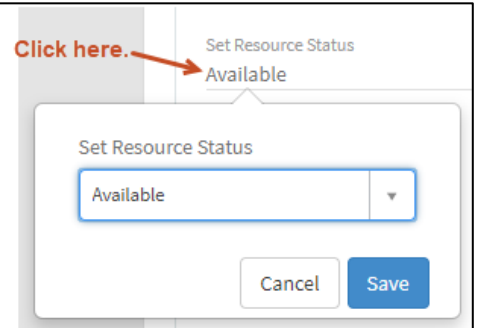

Note: You can only self-status if you are available, unavailable, or returned from assignment.

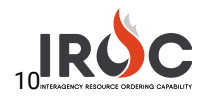

*4* To set your available area, click on the text beneath the Available Area head and choose either Local, State, GACC, or National. When done, click Save.

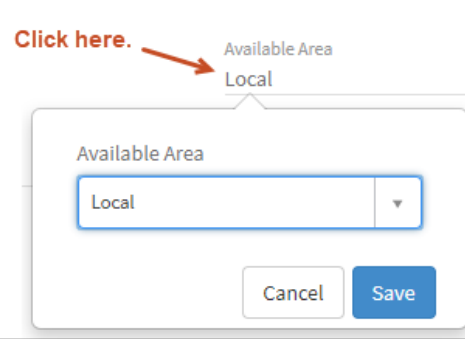

*5* To set an unavailability period, click New in the Resource Unavailability Period part of the screen.

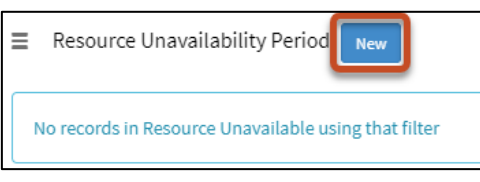

*6* Fill in the Reason\*, Start Date\*, and End Date\*. Then click Save.

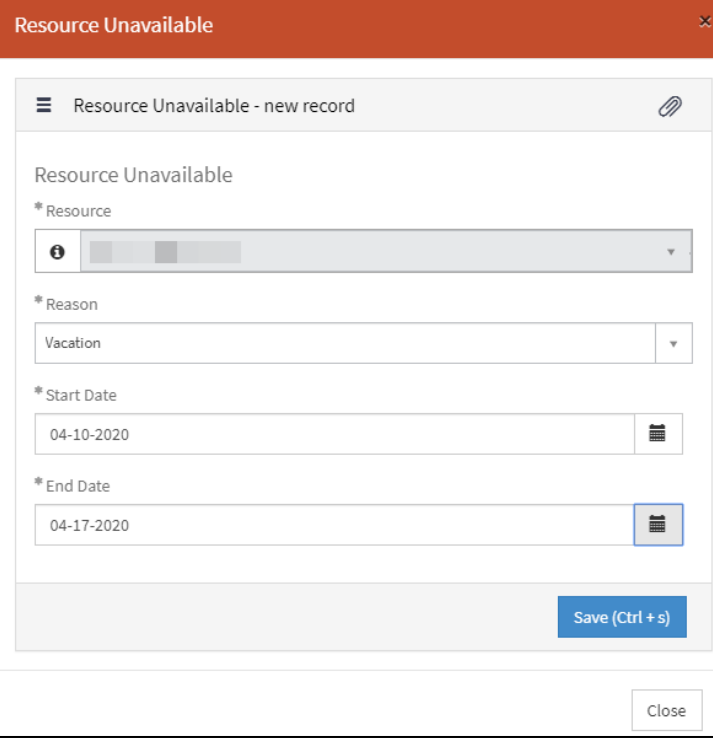

Note: You cannot set half-days as unavailable. The calendar dates entered will be from midnight to midnight of the start and end date.